# **Kom-Igång med EL-20**

### Installera Smart Alarm app och huvudenhet

- 1. Börja med att installera appen "SmartAlarms" på din iPhone eller Android smartphone. Du hittar den enklast genom att skanna QR-koden i manualen och klicka på länken som kommer upp. Eller så söker du i Appstore efter "SmartAlarms". Se bild nedan på hur det ser ut i Appstore.
- 2. Starta appen och skapa ett konto. Som namn kan du ex. välja ditt mobilnummer och sedan ett säkert lösenord som du lätt kommer ihåg.
- 3. Nu är det dags att konfigurera larmet och då måste du först ha din mobil ansluten till samma WiFi som du tänker ha larmet anslutet till. Det måste vara 2,4 GHz WiFi för larmet kan inte ansluta till 5 GHz WiFi.
- 4. Starta appen Smart Alarm och logga in med det konto du skapade i punkt 2.
- 5. Jag antar att du redan packat upp larmet så nu tar du huvudenheten och strömsätter den med nätadaptern. Gör detta i närheten av din WiFi accesspunkt (oftast samma enhet som routern) för att säkerställa att den säkert får bra signal under konfigurationen.
- 6. Tryck nu på + tecknet uppe till höger i appen Smart Alarm och välj sedan W20. Sedan väljer du Smart Länk och sedan Nästa där du fyller i uppgifter för att ansluta till ditt WiFi (samma som du anslutit mobilen till). Vänta med att trycka på Nästa tills punkt 7 är klar.
- 7. Nu håller du in WiFi-knappen, som du hittar ovanpå larmenheten, några sekunder tills den säger att den är klar för anslutning och led-ljuset blinkar lila och en röst säger att den är klar för "WiFi configuration".
- 8. Nu trycker du på Nästa i appen och den startar anslutningsprocessen. Efter en stund står det att den anslutit och det är klart.
- 9. Det kan hända att larmet inte ansluter och man får då göra fabriksåterställning en eller flera gånger enligt<https://electia.se/support/faq> och starta om från punkt 4. Vi har fått tillbaka några larm som reklamation och de har i över hälften av fallen visat sig fungera efter detta steg.
- 10. När du har ditt larm i appen kan du trycka på det för att komma in och lägga till kringutrustning som sensorer, RFID och fjärrkontroll. Dessa bör du också ha närheten av din accesspunkt under konfigurationen. När allt är anslutet och konfigurerat monterar du enheterna där du vill ha dem.

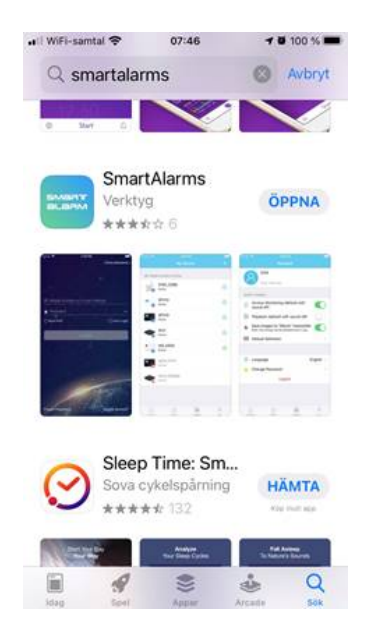

## Registrera rörelsedetektor

- 1. Montera batterier i detektorn och ha den i närheten av huvudenheten under registreringen
- 2. Öppna ditt W20 i appen
- 3. Tryck på "prob" under Enhetshantering
- 4. Tryck på + uppe till höger
- 5. Håll handen framför detektorn och ta bort den igen
- 6. Nu ska registreringen vara klar och i appen visas som "Komplett" och detektorn registrerad i en ny Zone
- 7. Om detektorn används för att täcka utgång bör du gå in på den zonen och välja Zontyp "Försening" så att inte larmet löser ut omedelbart vid pålarm

## Registrera fönster/dörr sensor

- 1. Montera batterier i sensorn
- 2. Om du vill att denna sensor ska känna av huruvida dörren/fönstret är öppet vid pålarm måste du bygla till "Open/Close" inuti sensorn
- 3. Lägg sensorn ned i närheten av huvudenheten med magneten precis bredvid på den sida av sensorn som har en liten symbol i form av en triangel
- 4. Öppna ditt W20 i appen
- 5. Tryck på "prob" under Enhetshantering
- 6. Tryck på + uppe till höger
- 7. Sära på sensor och magnet
- 8. Nu ska registreringen vara klar och i appen visas som "Komplett" och sensorn registrerad i en ny Zone
- 9. Om du i punkt 2 byglade till "Open/Close", och du fortfarande vill använda det, så måste du gå in på Zonen och aktivera "Dörr öppen/Stäng". För att denna funktion ska fungera måste du även aktivera "Dörr öppen/Stäng" i "Enhetsinställning/Alarm inställning"

#### Registrera RFID bricka

- 1. Öppna ditt W20 i appen
- 2. Tryck på RFID under Enhetshantering
- 3. Tryck på + uppe till höger
- 4. Håll RFID brickan framför huvudenheten och ta bort den igen
- 5. Nu ska registreringen vara klar och i appen visas som "Komplett" och hittas som ny registrering under RFID

#### Registrera fjärrkontroll

- 1. Öppna ditt W20 i appen
- 2. Tryck på Fjärrkontroll under Enhetshantering
- 3. Tryck på + uppe till höger
- 4. Tryck på "Hus" knappen på fjärrkontrollen
- 5. Nu ska registreringen vara klar och i appen visas som "Komplett" och hittas som ny registrering under Fjärrkontroll